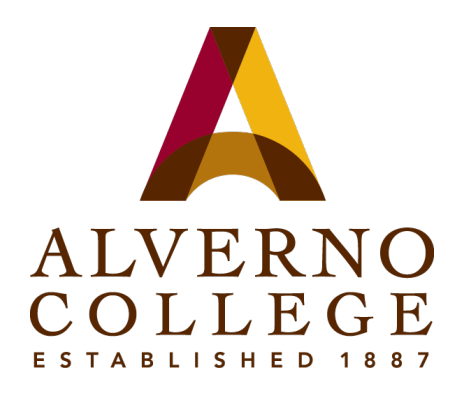

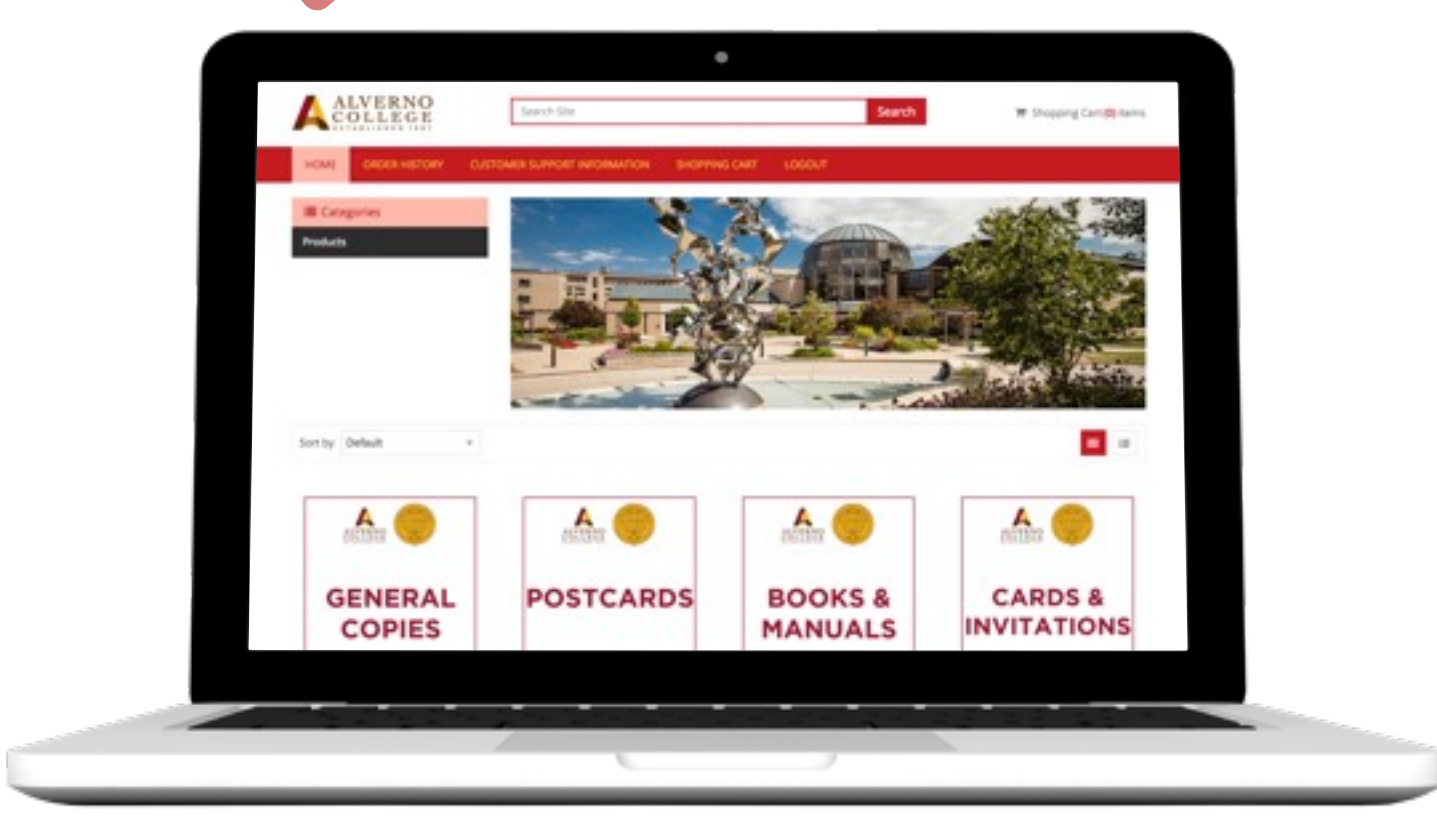

# **Online Ordering alverno.dcopy.net**

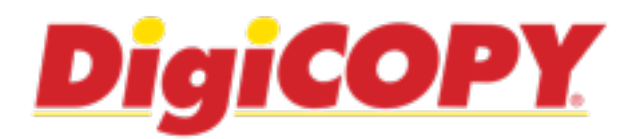

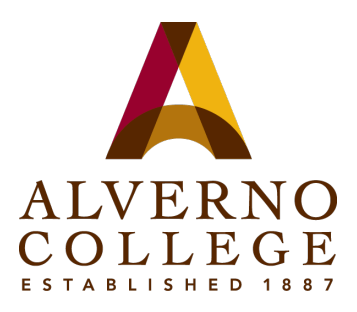

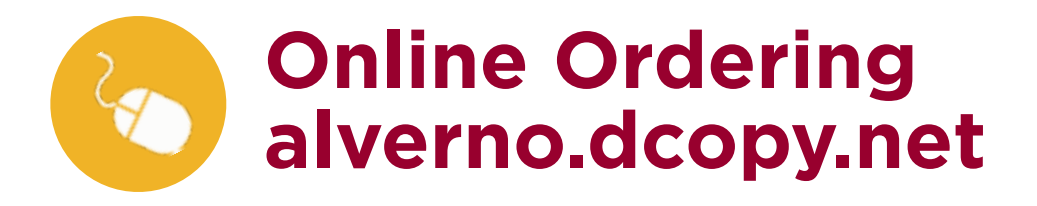

### **Table of Contents**

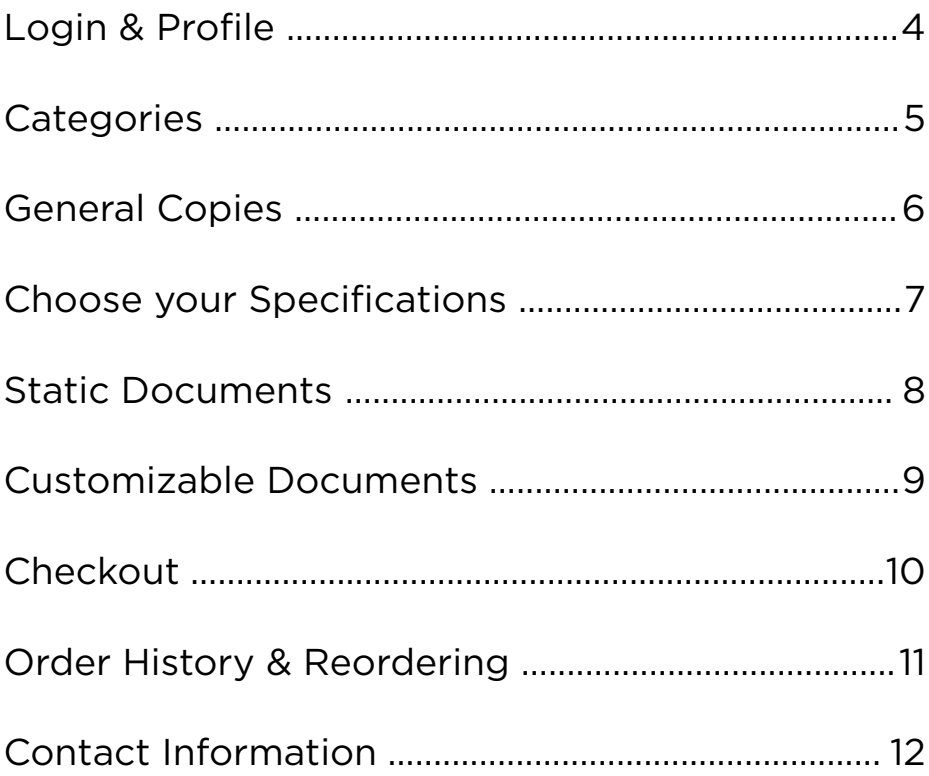

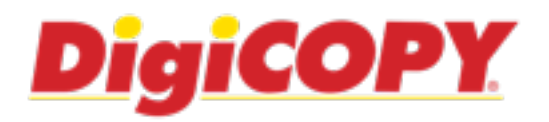

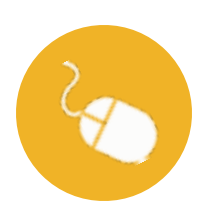

## **Login & Profile**

#### **Login**

To login, go to alverno.dcopy.net. This will bring you to the login screen below.

Enter your FULL email address and password. Click **Login** to continue.

If you need login information contact Becky Dubin Jenkins.

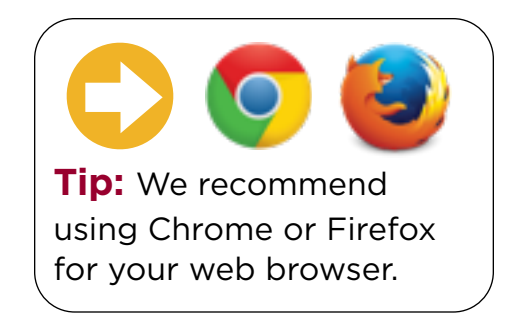

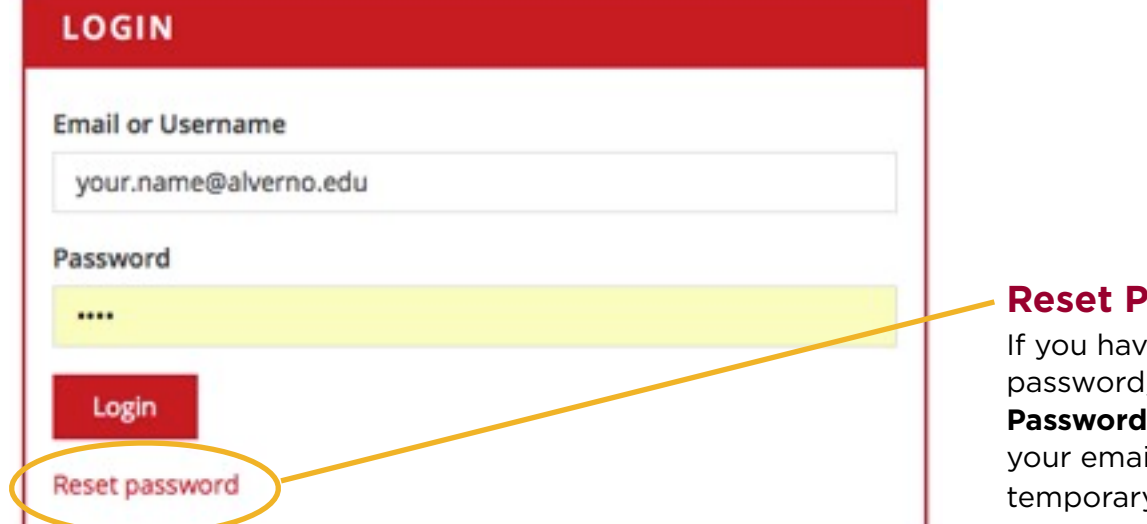

#### **Reset Password**

If you have forgotten your password, click on **Reset Password**. You will be asked for your email address, and a temporary password will be sent to you.

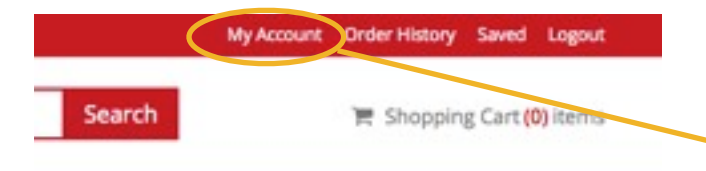

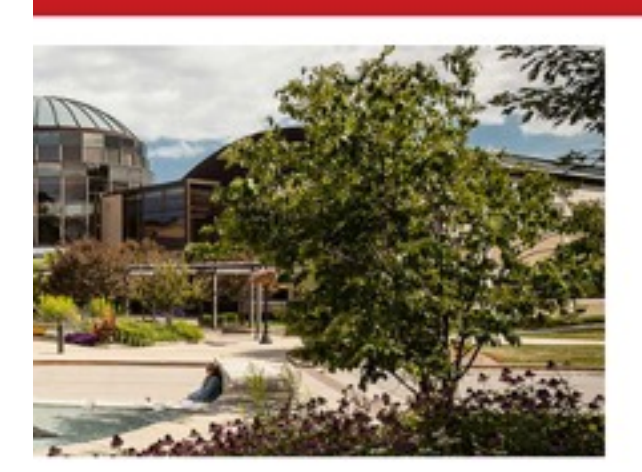

#### **Profile Information**

Once logged in, you will be brought to the Alverno College home page. On the top of the page you can access your profile. Click on **My Account** to access your contact and login information. You can update your login name, password and profile information as needed.

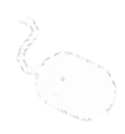

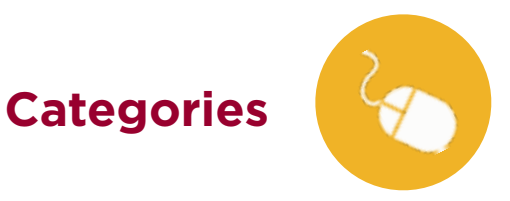

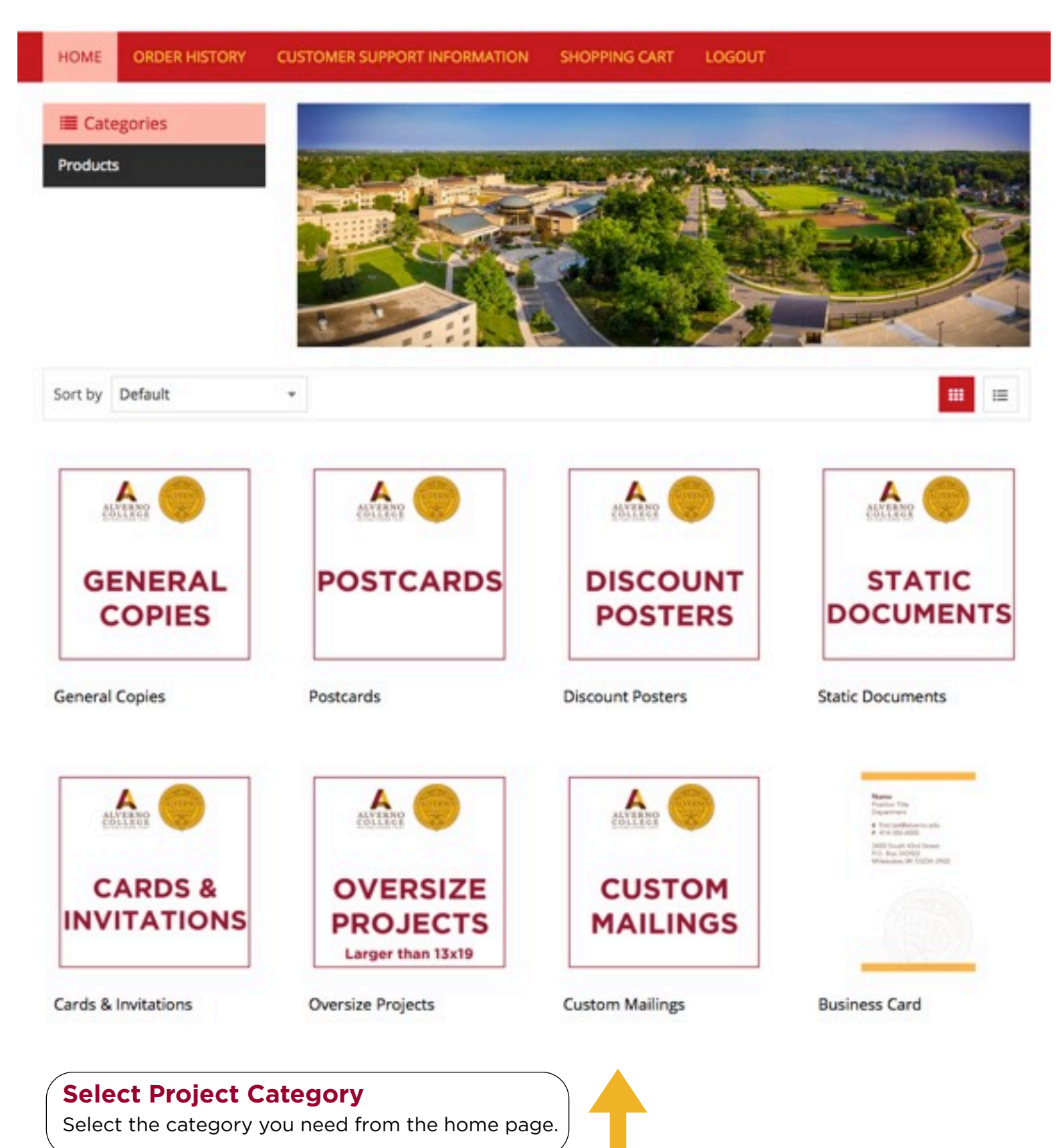

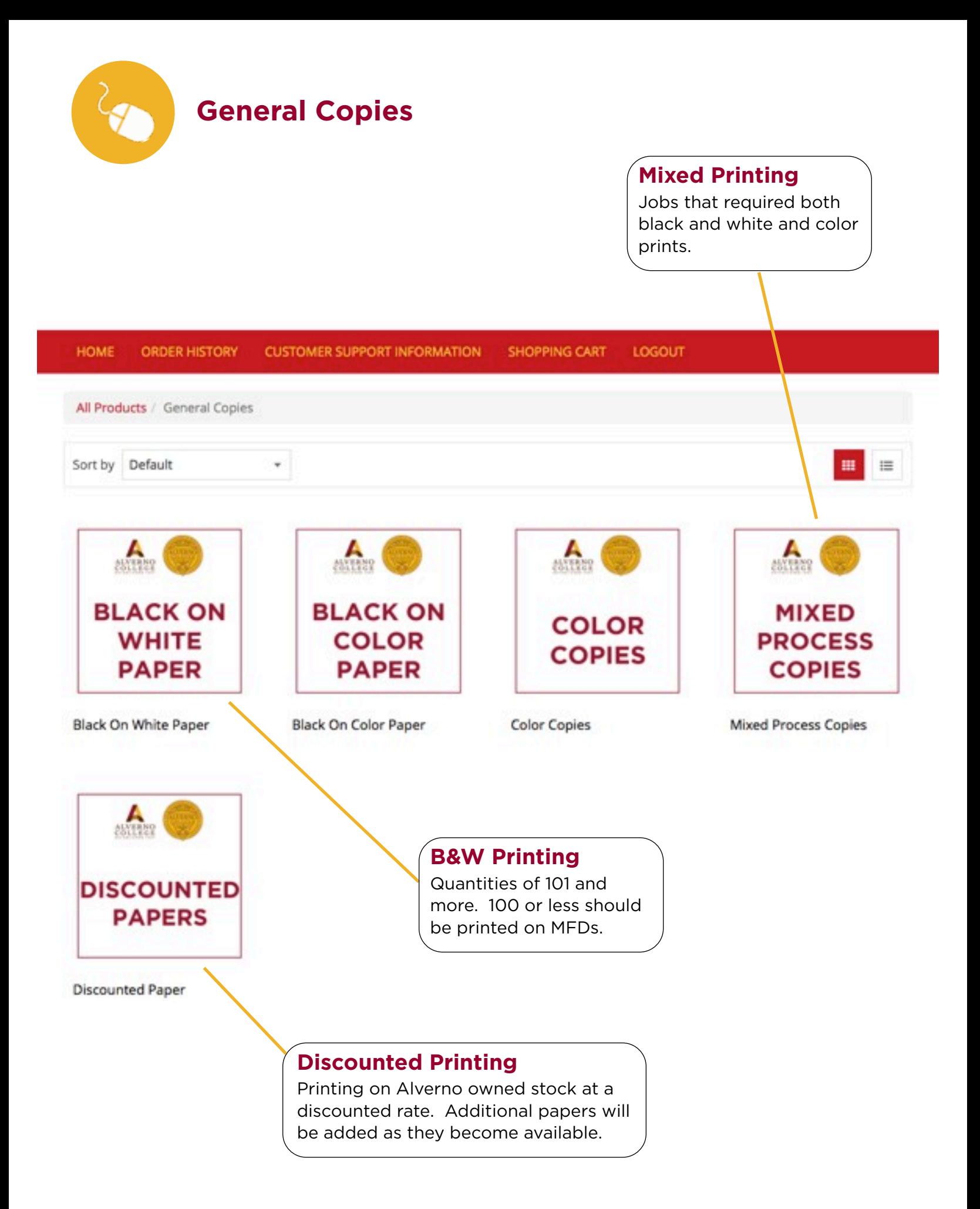

## **Choose your Specifications**

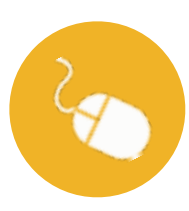

**Quantity:** Enter the number of copies needed for your file. If ordering a piece that fits multiple-up, calculate the number of sheets to be printed.

**Originals:** Enter the number of pages in your original file.

**Sides:** Single Sided or Double Sided.

**Paper Type:** Various paper type choices to print on.

**Paper Size:** Size print.

**Finishing:** Various options including; stapling, drilling, cutting, folding, binding, padding, shrink wrapping, scoring, perforating and laminating.

**File Upload:** Select up to 3 files to upload for printing.

#### **Extra Specifications**

Name Your Job: The job name will show up in your Order History for tracking purposes.

Additional Instructions: Enter any special instructions regarding paper and finishing or other aspects of your job. If instructions are given that incur extra charges, DigiCOPY will notify of the change.

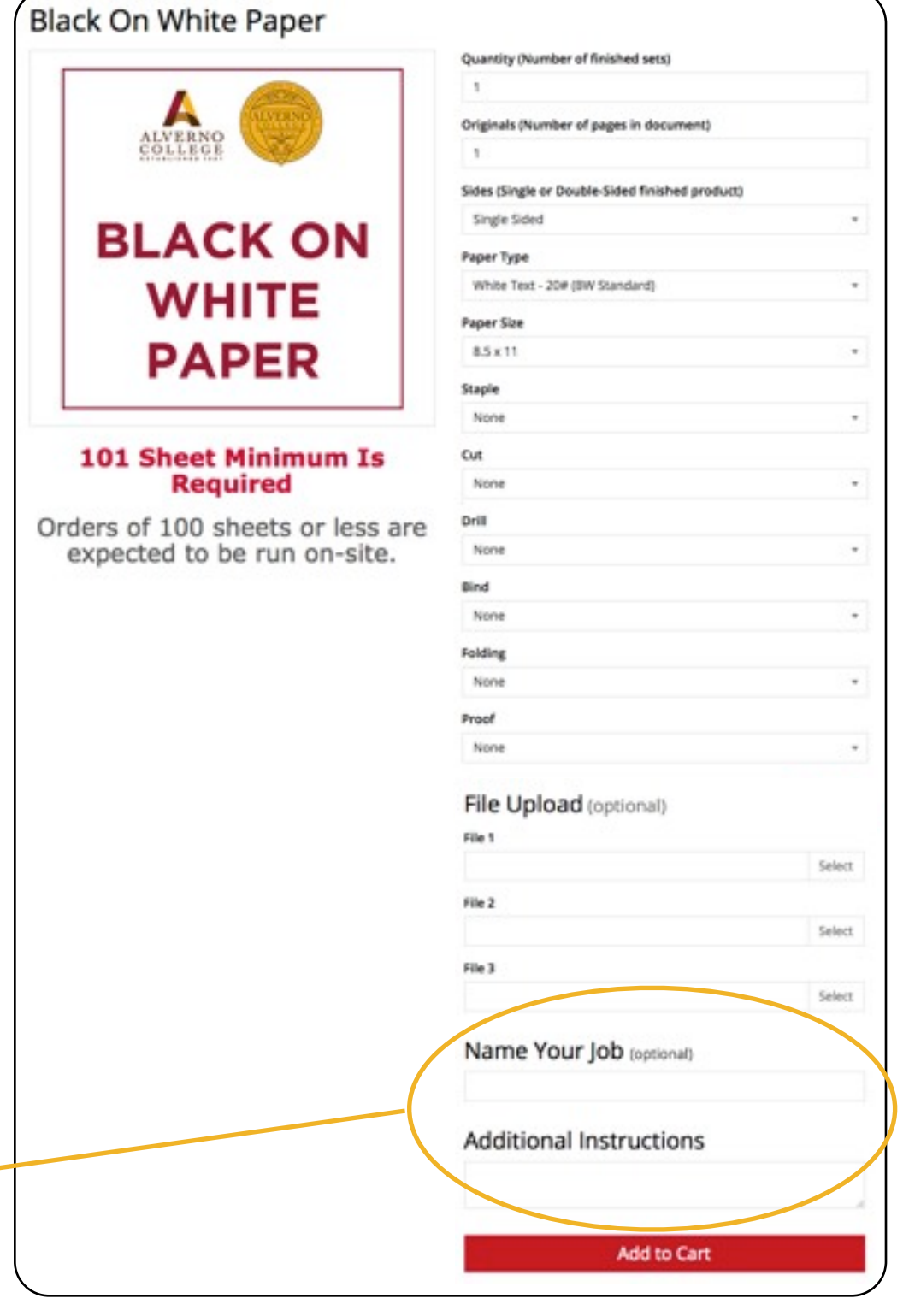

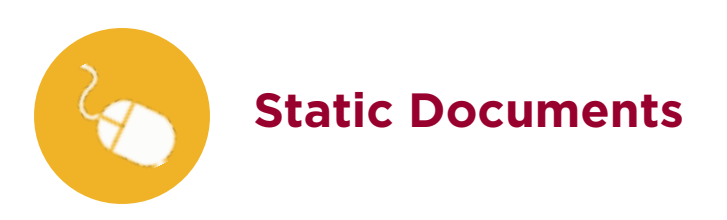

#### **Repeat Documents**

Frequently ordered files can be added to the DigiXpress online store. The documents will be stored in the "**static document**" folder.

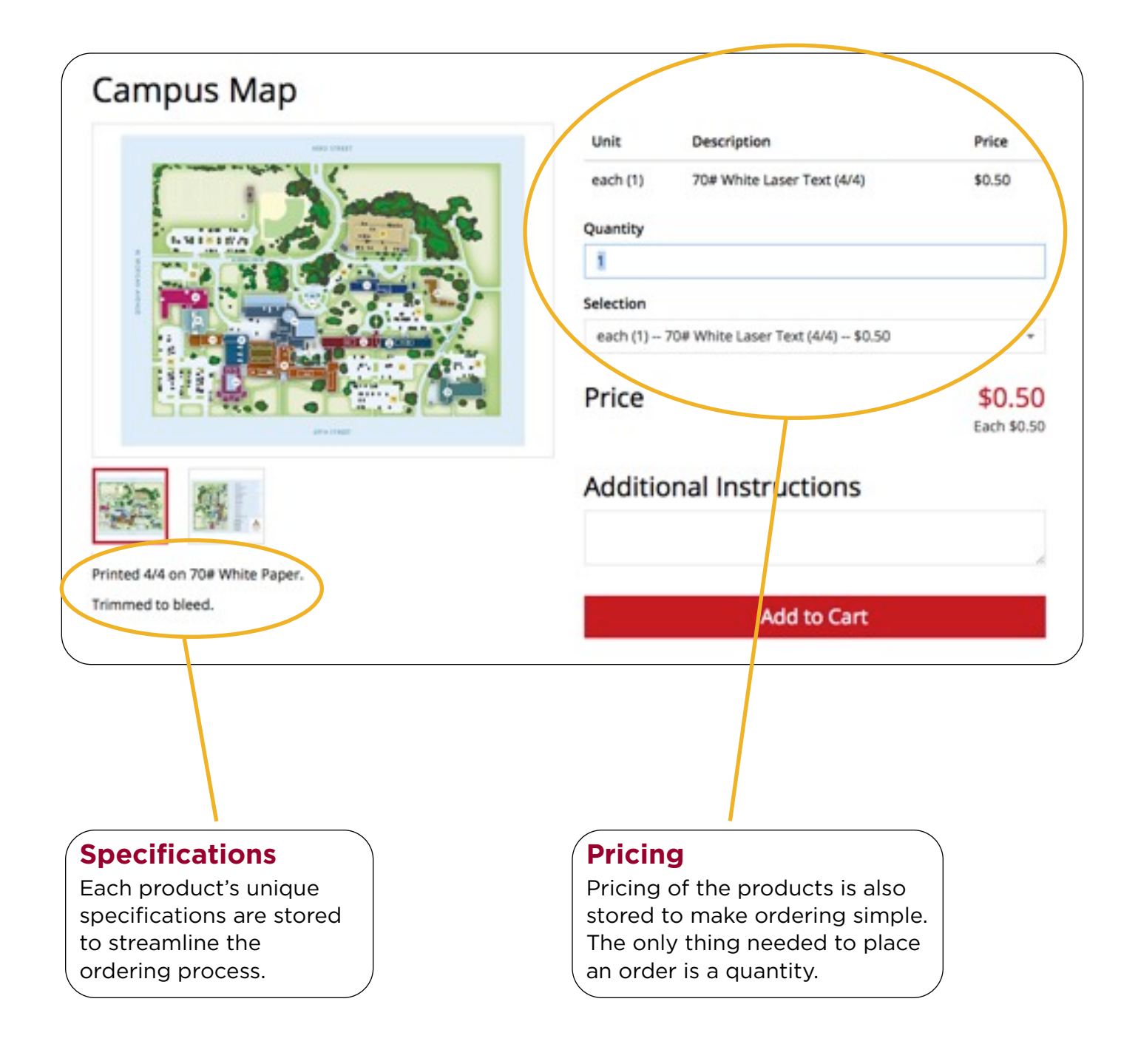

### **Customizable Documents**

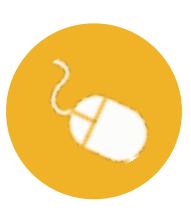

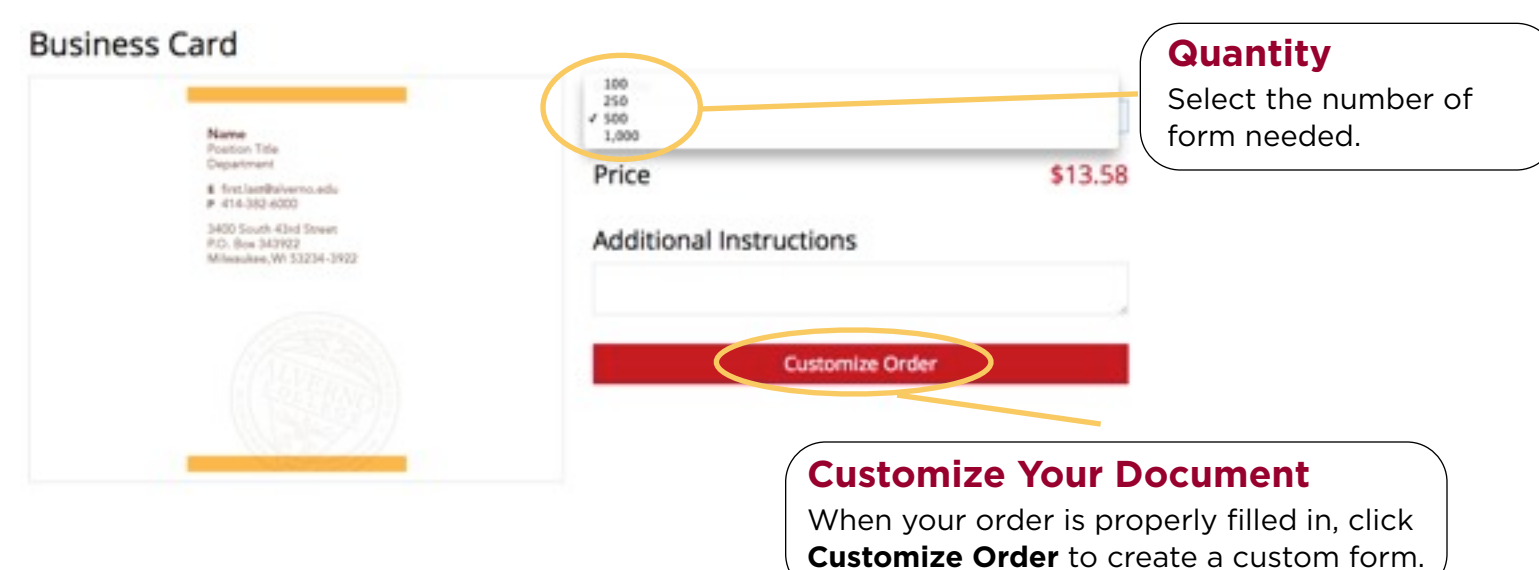

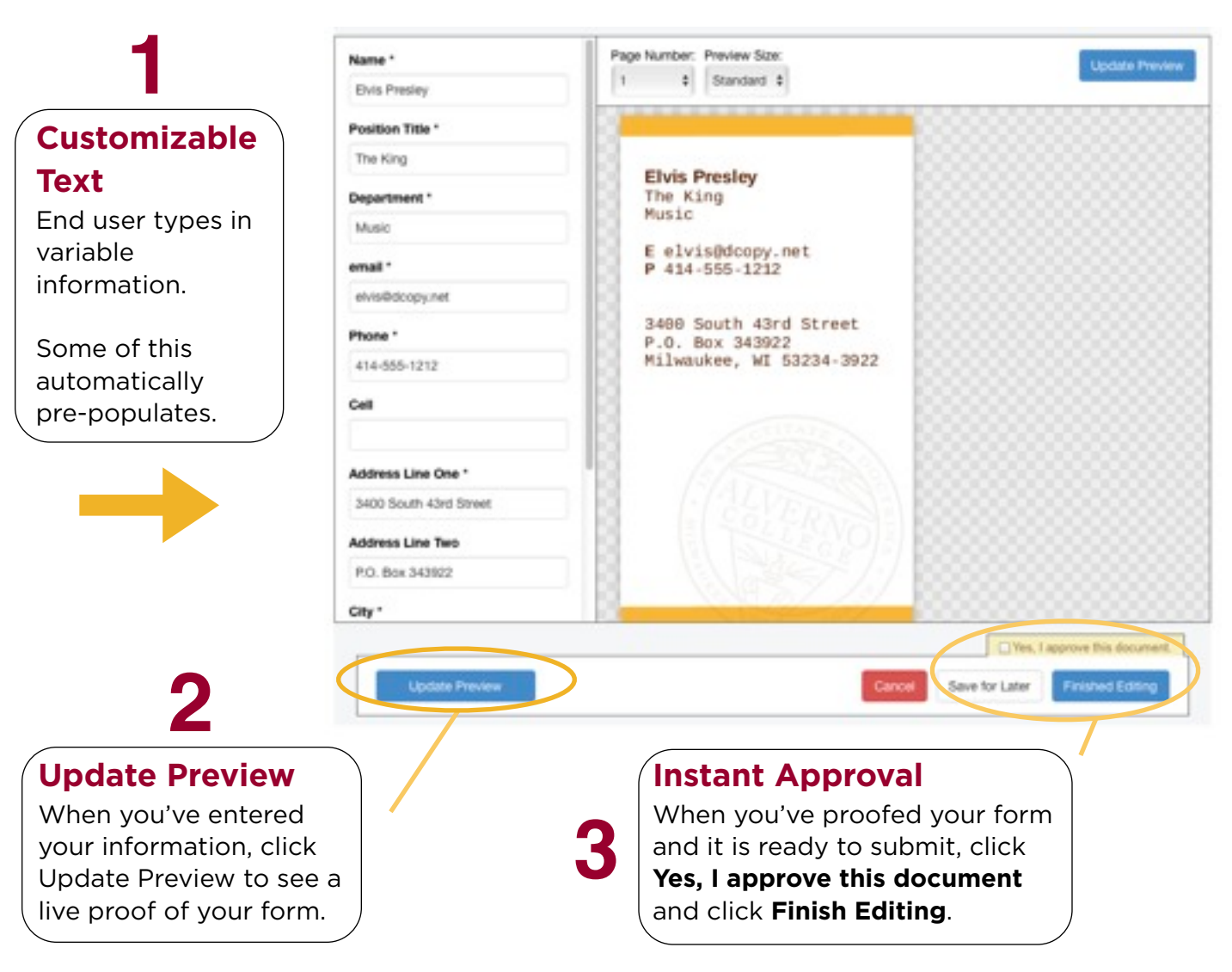

### **Checkout**

#### **Shopping Cart**

#### **Continue Shopping**

You may add as many projects to the shopping cart as needed. Click "Continue Shopping" to order additional projects.

#### **Edit and Remove Items**

You have the option to "Edit" or "Remove" items from your shopping cart.

#### **Proceed to checkout**

If everything is correct, click to move to checkout screen.

#### **Enter Budget Code & Shipping Info**

Each user will have a pull down menu with pre designated Budget Code(s) they are approved to use. Enter the day you want your project in ship date field. Contact the CSR if it is outside the standard delivery parameters.

#### **Submit Order**

When complete, select **Submit Order**.

#### Order Delivery Print orders placed by 3 p.m. will be delivered by 10:30 am the next busi was das Pickup at our Erie St. location is also an option. in the event your project is too large to complete in this time frame or there is some other reason this deadline can not be met, you will be contacted by a production manager to work through the details and find a solution. **ORDER SUMMARY Shipping Address** Shipping options Alverno College 1 product shipping to 1 location Deliver to Alverno Information Desk \$0.00  $\pi$ 3400 S 43rd St \$6.50 Items: 3234 Shipping: \$0.00 414-382-6000 **Total Before Taic** \$6.50 **Estimated Tax:** \$0.00 Order Total: \$6.50 Continue Shopping 100 \$6.50 **Black & White Copies**  $\triangle$ **BLACK & Proceed to Checkout WINDS** Duplicate Save for Later Edit Remove **SAVED FOR LATER Details** You have 1 item saved for later Quantity (Number of finished sets) = 100 Originals (Number of pages in document) = 2 View Saved Items Sides (Single or Double-Sided finished product) = Double Sided Paper Type = White Text - 204 (Gri Standard) Paper Size = 8.5 x 11 Staple - Morie  $\theta$ mi = 3 Hole

#### Checkout

Proof = None

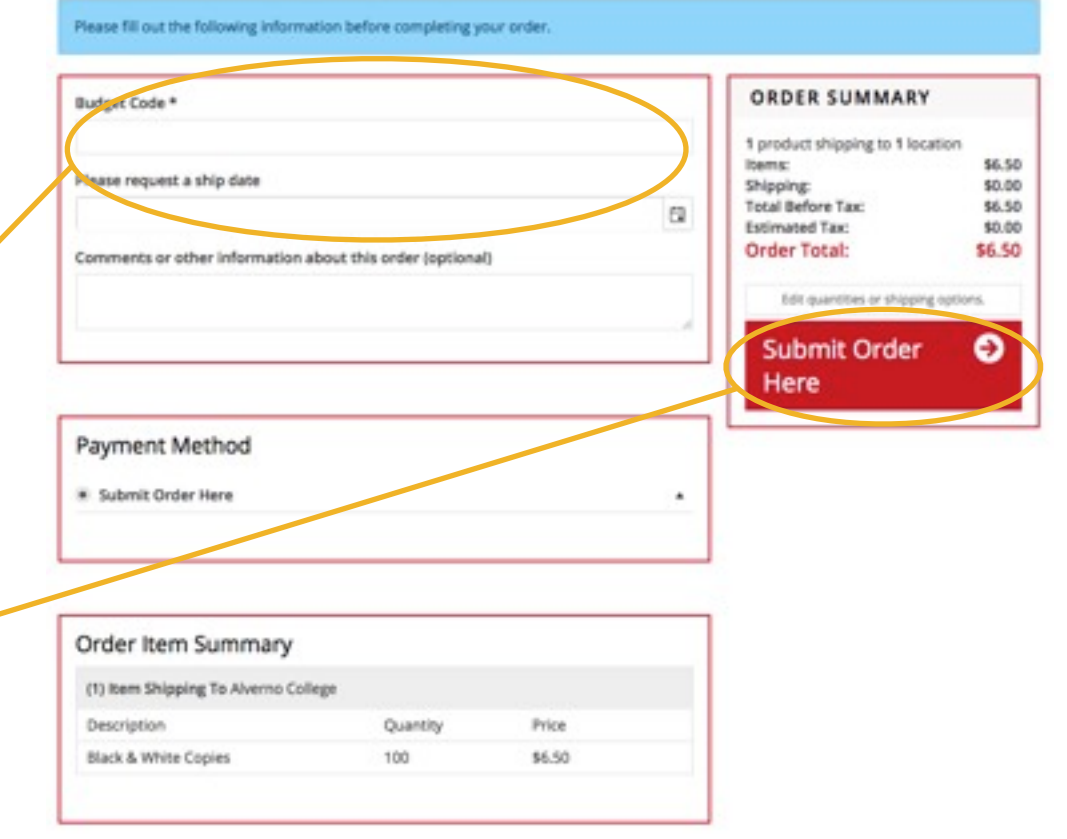

### **Order History & Reorder**

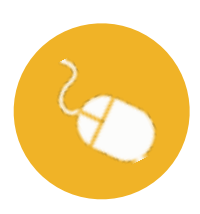

#### **Viewing Orders**

Select **Order History** in the top menu bar. This will display a history of orders you have placed through the online ordering system. Your orders, by default, will be sorted by Order #. You can sort by other specifications by clicking at the top of each column.

#### **Export Order Details**

You have the option to export your order history to Excel or a PDF. Click the appropriate icon to create a report.

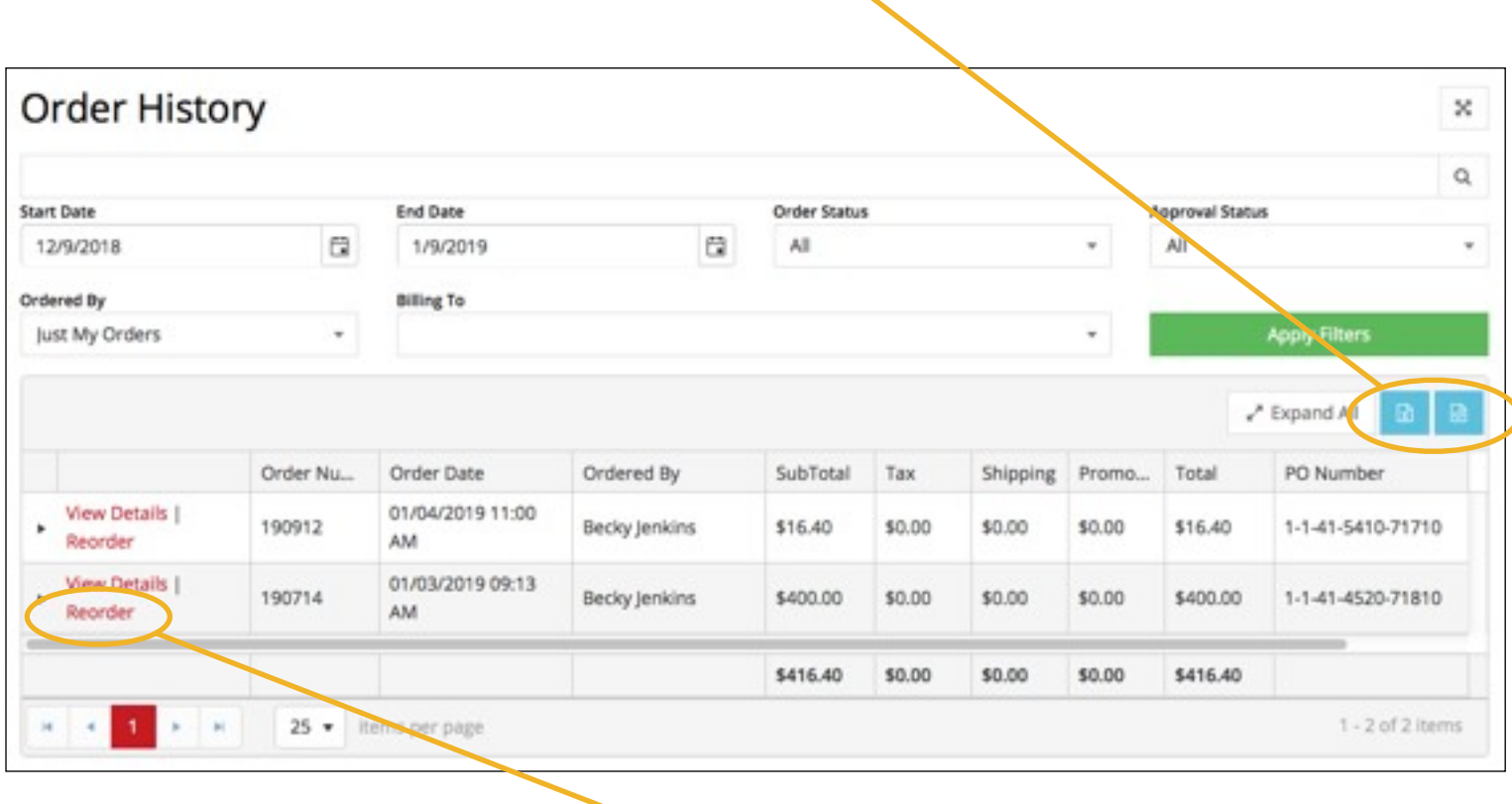

#### **Reordering**

Reordering a project is as simple as a mouse click. You can edit your quantities and instructions at that time.

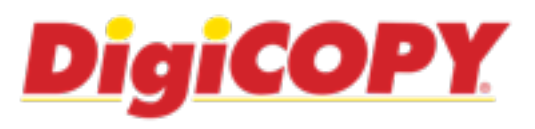

### **Contact Information**

Barbara Eckes - Customer Service Representative (P) 414-291-4050 eckes@dcopy.net

Jon Lee - Manager (P) 414-291-4050 lee@dcopy.net

Wayne Rice - Director of Online Solutions (C) 414-791-8017 rice@dcopy.net

Paul Otero - Vice President of Corporate Sales and Marketing (C) 414-550-3908 otero@dcopy.net

#### **Main Production Facility**

DigiCOPY 222 E. Erie Street Milwaukee, WI 53202 milwaukee\_erie@dcopy.net P: 414-291-4050

Hours of Operation Monday - Thursday 7am-10pm Friday 7am-7pm Saturday 9am-6pm Sunday Noon-6pm

# **dcopy.net/onlineordering**